## **Experiment**

## **4 Newton's Second Law**

## **INTRODUCTION**

In your discussion of Newton's first law, you learned that when the sum of the forces acting on an object is zero, its velocity does not change. However, when a net force acts on the object, it accelerates. In this experiment, you will determine the relationship between the net force acting on an object and its acceleration.

## **OBJECTIVES**

In this experiment, you will

- Identify the forces acting on an object both when its change in velocity,  $\Delta v$ , is zero and when it is accelerating. ship between the het force acting<br>ange in velocity,  $\Delta v$ , is zero and<br>rated on a track.<br>the cart.<br>ion and the net force applied to it.
- Collect force, velocity, and time data as a cart is accelerated on a track.
- Use graphical methods to determine the acceleration of the cart.
- Determine the relationship between the cart's acceleration and the net force applied to it.
- Determine the effect of the mass on the relationship between acceleration and force.

#### **MATERIALS**

Logger *Pro* or LabQuest App Vernier Dyna<br>
Dual-Range Force Sensor or standard cart Dual-Range Force Sensor **or** standard cart<br>Wireless Dynamic Sensor System<br>Ultra Pulley and Pulley Bracket Wireless Dynamic Sensor System Vernier Photogate and Bracket and Cart Picket Fence, **or** Motion Detector

Vernier data-collection interface standard hooked or slotted lab masses<br>
Logger *Pro* or LabQuest App Vernier Dynamics Track lightweight mass hanger

## **PRE-LAB INVESTIGATION**

Your instructor will show you the apparatus for this experiment. It is called a "modified Atwood's machine." A weight is connected to a cart by a string over a pulley. When the weight is allowed to fall, observe the motion of the cart. A force sensor mounted on the cart enables you to measure the force acting on the cart when it is moving. Discuss how you could determine the acceleration of the cart. Then, consider how the acceleration varies as the force applied to the cart increases. On the axes to the right, draw a sketch of the acceleration *vs.* net force graph based on your observations. **EXECUTE:**<br> **EXECUTE:**<br> **EXECU** 

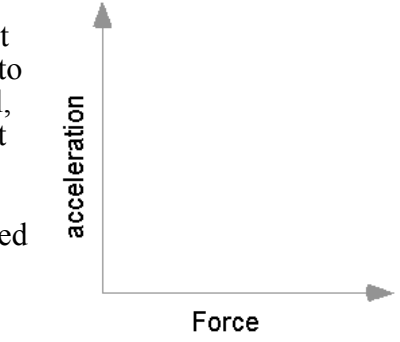

## **PROCEDURE**

There are three methods one can use to collect velocity *vs*. time data and determine the acceleration of the cart. Choose the method that matches the apparatus you are using.

#### **Method 1 Timing with a Photogate and Picket Fence**

- 1. Attach an Ultra Pulley to the Pulley Bracket; attach this assembly to one end of the Dynamics Track. Make sure that you have adjusted the track to make frictional forces negligible.
- 2. Connect the Dual-Range Force Sensor (DFS) and a Photogate to the interface; then start the data-collection program. You will need only graphs of force *vs.* time and velocity *vs*. time, so you can delete others and then re-size graphs to make them easier to see. LabQuest App users can do this in the Graph Options menu.
- 3. Place the Cart Picket Fence in the slot on the cart so that the alternating dark and clear bands are on the top. Now place the force sensor on the cart.
- 4. Position the photogate (using a support rod and clamp) so that the alternating dark and clear bands on the picket fence will interrupt the beam, as shown in Figure 1.

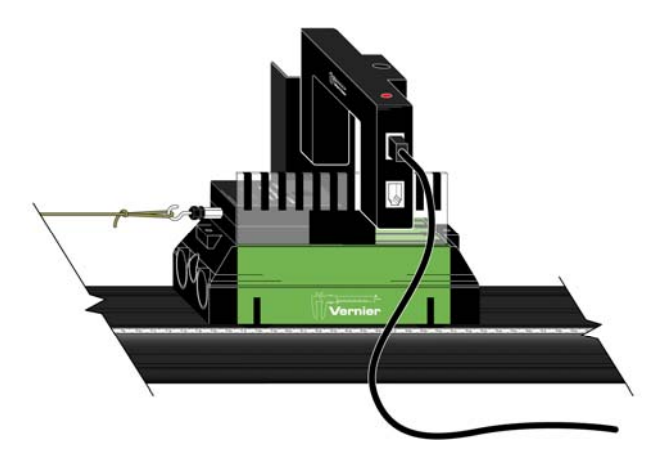

*Figure 1* 

- 5. Discuss with your instructor what range of masses to use to apply the force that will accelerate the cart. Determine the total mass of your cart, force sensor, and any additional mass you may be instructed to use.
- 6. Set up data collection.

Using Logger *Pro*

- a. Choose Set Up Sensors ► Show All Interfaces from the Experiment menu.
- b. Click the image of the Photogate, select Set Distance or Length, then select Cart Picket Fence from the list of devices.
- c. Choose Data Collection from the Experiment menu. In the Mode list, click Digital Events. End collection after 20 Events.

Using LabQuest as a standalone device

• Data collection defaults to Photogate Timing mode. Tap Mode, select User defined, and set the length to 0.01 m.

- 7. Disconnect the hanging mass from the force sensor, then zero the sensor.
- 8. Re-connect the hanging mass to the Force Sensor. Position the Photogate so that the cart and picket fence pass through the photogate while the cart is accelerating (before the hanging mass stops moving). Use something to cushion the hanging weight when it strikes the floor.
- 9. Start data collection, then release the cart.
- 10. To determine the force acting on the cart, select the portion of the force *vs*. time graph corresponding to the interval during which the cart's velocity was changing smoothly. Find the statistics for this interval. Manual scaling of your graph is more helpful for doing this than Autoscaling.
- 11. To determine the acceleration of the cart, perform a linear fit on the velocity *vs*. time graph. Be sure to record the values of force and acceleration for this hanging mass in your lab notebook.
- 12. Repeat Steps 9–11 until you have three pairs of force *vs*. acceleration data that are reasonably consistent for that mass.
- 13. Increase the hanging mass and continue until you have acceleration *vs*. force data for at least five different hanging masses.

#### **Method 2 Timing with a Photogate and Ultra Pulley**

- 1. Attach an Ultra Pulley to the Pulley Bracket; attach this assembly to one end of the Dynamics Track. Make sure that you have adjusted the track to make frictional forces negligible.
- 2. Connect the Dual-Range Force Sensor (DFS) and a Photogate to the interface; then start the data-collection program. You will need only graphs of force *vs.* time and velocity *vs*. time, so you can delete others and then re-size graphs to make them easier to see. LabQuest App users can do this in the Graph Options menu.
- 3. Attach the force sensor to the cart.
- 4. Attach the photogate to the track using a bracket so that the spokes on the pulley interrupt the beam, as shown in Figure 2.

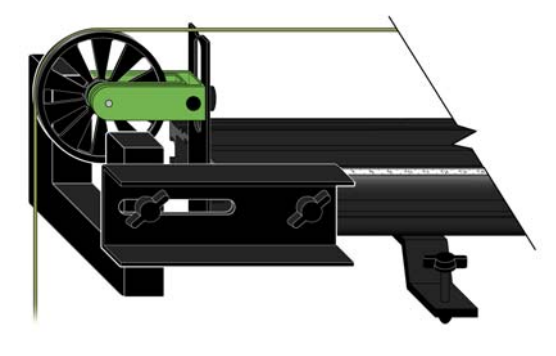

*Figure 2* 

#### *Experiment 4*

- 5. Discuss with your instructor what range of masses to use to apply the force that will accelerate the cart. Determine the total mass of your cart, force sensor, and any additional mass you may be instructed to use.
- 6. Set up data collection.

Using Logger *Pro*

- a. Choose Set Up Sensors ► Show All Interfaces from the Experiment menu.
- b. Click the image of the Photogate, select Set Distance or Length, then select Ultra Pulley (10 Spoke) Inside from the list of devices.

Using LabQuest as a standalone device

- Data collection defaults to Photogate Timing mode. Tap Mode and select Pulley  $(10 \text{ spoke})$   $\blacktriangleright$  inside edge.
- 7. Disconnect the hanging mass from the force sensor, then zero the sensor.
- 8. Re-connect the hanging mass to the force sensor. Position the cart so that the hanger has about 30 cm to fall. Use something to cushion the hanging weight when it strikes the floor.
- 9. Begin collecting data, then release the cart. Stop data collection after the weight hits the cushion on the floor.
- 10. To determine the force acting on the cart, select the portion of the force *vs*. time graph corresponding to the interval during which the cart's velocity was changing smoothly. Find the statistics for this interval. Manual scaling of your graph is more helpful for doing this than Autoscaling.
- 11. To determine the acceleration of the cart, perform a linear fit on the portion of the velocitytime graph during which the velocity is changing smoothly. Be sure to record the values of force and acceleration for this hanging mass in your lab notebook.
- 12. Repeat Steps 9–11 until you have three pairs of force *vs*. acceleration data that are reasonably consistent for that mass.
- 13. Increase the hanging mass and continue until you have acceleration-force data for at least five different hanging masses.

#### **Method 3 Timing with a Motion Detector**

- 1. Attach an Ultra Pulley to the Pulley Bracket; attach this assembly to one end of the Dynamics Track. Make sure that you have adjusted the track to make frictional forces negligible.
- 2. Connect the Dual-Range Force Sensor (DFS) and a Motion Detector to the interface; then start the data-collection program. You will need only graphs of force *vs.* time and velocity *vs*. time, so you can delete others and then re-size graphs to make them easier to see. LabQuest App users can do this in the Graph Options menu.
- 3. Attach the force sensor to the cart. Mount the motion detector at the end of the track opposite the pulley. If your motion detector has a switch, set it to Track.

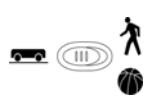

- 4. Discuss with your instructor what range of masses to use to apply the force that will accelerate the cart. Determine the total mass of your cart, force sensor, and any additional mass you may be instructed to use.
- 5. Set up data collection.

Using Logger *Pro*

- a. Choose Data Collection from the Experiment menu.
- b. Reduce the length of time to 3 seconds.

Using LabQuest as a standalone device

- a. Tap Length and change the length of data collection to 3 seconds.
- b. Change the time to 3 seconds on the x-axis column using Graph Options in the graph tab.
- 6. Position the cart so that the hanging mass is approximately 30 cm from the floor, disconnect the hanging mass from the force sensor, then zero both sensors. Make sure the starting position of the cart is at least 20 cm from the motion detector.<sup>1</sup>
- 7. Re-connect the hanging mass, begin collecting data, then release the cart. Catch the hanging mass before it strikes the floor.
- 8. To determine the force acting on the cart, select the portion of the force *vs.* time graph corresponding to the interval during which the cart's velocity was changing smoothly. Find the statistics for this interval. Manual scaling of your graph is more helpful for doing this than Autoscaling.
- 9. To determine the acceleration of the cart, perform a linear fit on the portion of the velocity *vs.* time graph during which the velocity is changing smoothly.

 Be sure to record the values of force and acceleration for this hanging mass in your lab notebook.

- 10. Repeat Steps 7–9 until you have three pairs of force *vs.* acceleration data that are reasonably consistent for that mass.
- 11. Increase the hanging mass and continue until you have acceleration *vs.* force data for at least five different hanging masses.

 $\overline{a}$ 

 $1$  If you are using an older Motion Detector without a position switch, the cart needs to be at least 45 cm from the detector.

## **EVALUATION OF DATA**

- 1. To evaluate the relationship between acceleration and force, disconnect the sensors and choose New from the File menu.
- 2. Even though you investigated how acceleration responded to changes in the force, in order to facilitate your analysis of data, plot a graph of force *vs.* acceleration.
- 3. If the relationship between force and acceleration appears to be linear, fit a straight line to your data. If possible, print a copy of your data table and graph.
- 4. Write the equation that represents the relationship between the force, F acting on the cart and the cart's acceleration, *a*. Be sure to record the value of the mass of the cart, sensor and any additional masses you used.
- 5. Write a statement that describes the relationship between the force acting on the cart and the cart's acceleration.
- 6. Compare your results to those obtained by others in class. What relationship appears to exist between the slope of the graph of *F vs. a* and the mass that was accelerated?
- 7. Assuming that the conclusion you reached in Step 6 is correct, express the SI unit of force, N, in terms of the fundamental units of mass, length and time.
- 8. Write a general equation that expresses the relationship between the force, mass and acceleration.

## **EXTENSION**

Examine the force *vs.* time graph for one of your trials. Explain why the force reading decreases as the cart is released and accelerates.

Suppose that you had kept the net force acting on the cart the same, but varied the mass instead. Predict the shape of the graph of acceleration *vs.* mass. Your answer to the question above should suggest why it would be very difficult to perform an experiment to test your prediction. Explain.

# Vernier Lab Safety Instructions Disclaimer

### **THIS IS AN EVALUATION COPY OF THE VERNIER STUDENT LAB.**

**This copy does not include:** 

- **Essential instructor information including discussions on how to lead students to a successful activity**
- $\bullet$  Sample data
- **Important tips for successfully doing these labs**
- z **Answers to questions and extensions**

The complete *Advanced Physics with Vernier – Mechanics* lab manual includes 4 Introductory Activities and 19 experiments, as well as essential teacher information. The full lab book is available for purchase at: http://www.vernier.com/cmat/phys-am.html

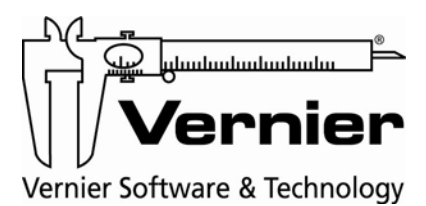

Vernier Software & Technology 13979 S.W. Millikan Way • Beaverton, OR 97005-2886 Toll Free (888) 837-6437 • (503) 277-2299 • FAX (503) 277-2440 info@vernier.com • www.vernier.com